# How to Set Up Intake for Telehealth: **Microsoft Teams**

Phreesia recommends using Microsoft Teams for online conferencing because the platform is HIPAA-compliant and meets numerous compliance standards, including HITRUST, SOC 1, SOC 2 and GDPR. It also supports dynamic links that are unique to each appointment.

# **Set Up Instructions**

# **Step 1 - Grant Phreesia access to create meetings.**

Your organization's IT or Network Administrator will need an Admin Consent URL link to apply to your Active Directory or Office 365 environment. To obtain an Admin Consent URL, submit a case that includes your organization's TenantID.

# **Step 2 - Grant application delegation permissions to the Phreesia app in Azure.**

1. Click the Admin Consent URL and enter your credentials to authenticate. You will be redirected to authenticate on the Microsoft screen.

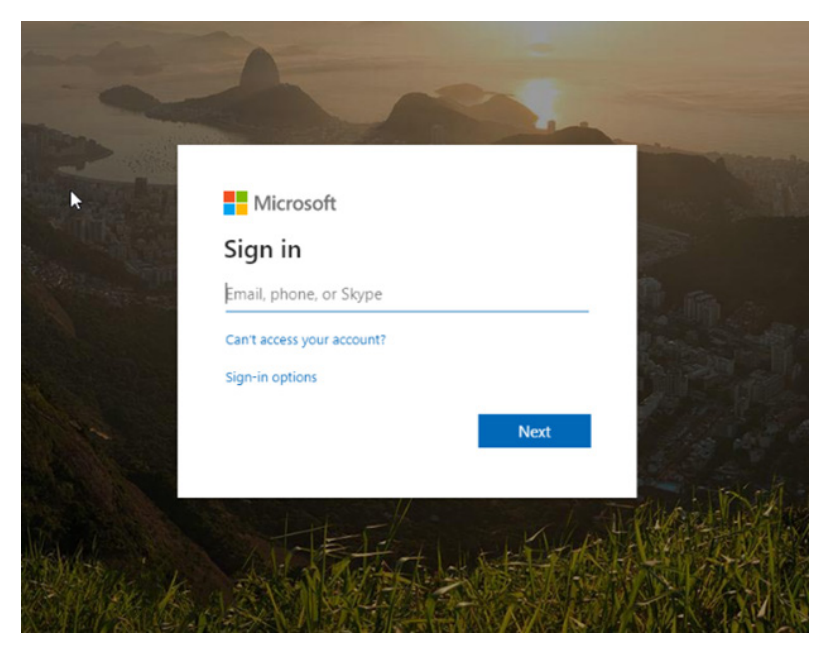

#### 2. Read the Permissions Consent and click Accept.

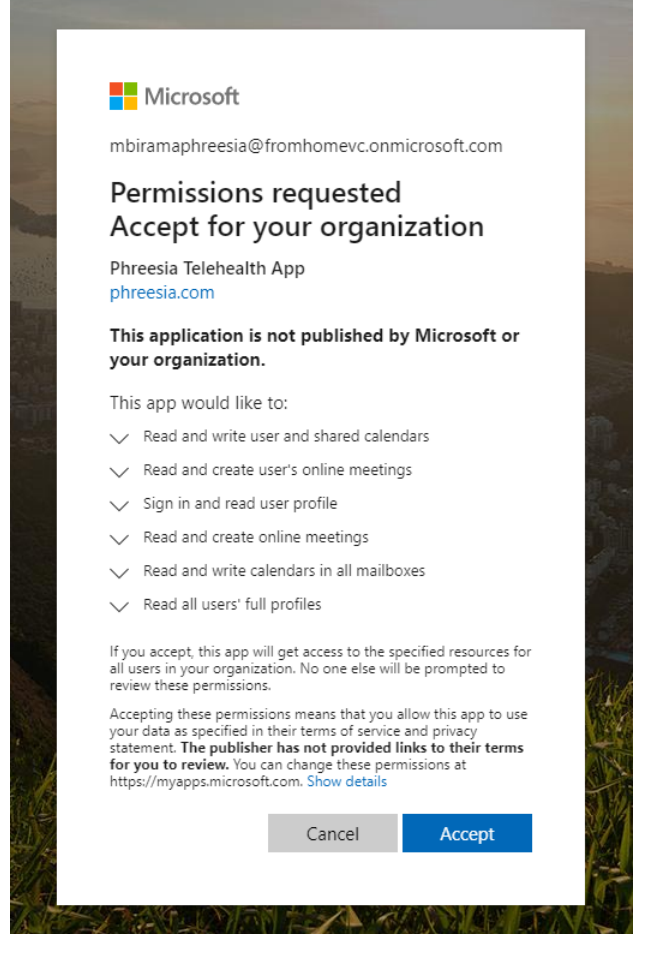

You will be redirected to the Phreesia homepage.

Note: This step may take a few seconds to complete.

# **Step 3 - Verify that the Phreesia App was successfully installed.**

- 1. Navigate to the Azure Portal Main Page: **<https://portal.azure.com/#home>**.
- 2. Locate the Azure Services section, and click Enterprise Applications.

Tip: Search for Enterprise Applications as needed.

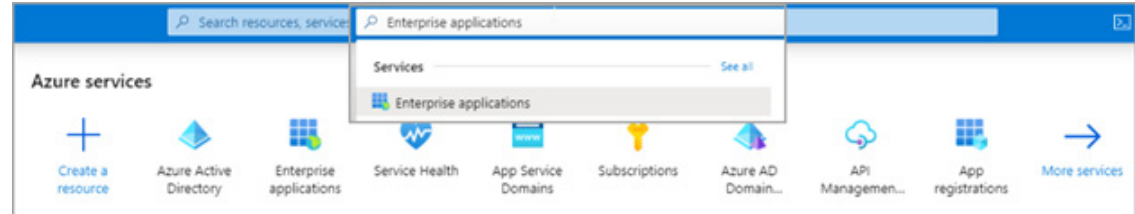

A list of applications will display.

3. Identify the application labeled Phreesia Telehealth app.

If you do not see the Phreesia Telehealth App, please contact Phreesia Support.

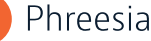

Phreesia recommends configuring Teams to the settings listed below.

#### **Meeting Policies**

The Microsoft Teams Admin Center gives you the flexibility to create, edit and apply meeting policies specific to your organization and/or providers. Phreesia recommends reviewing and editing the policies to align with your organization's existing policies and workflow.

#### **Waiting Room**

Patients or external participants can join the meeting after someone from your organization (normally the MA or provider) grants them permission.

#### **Participant and Guest Settings**

- Allow anonymous people to start a meeting Off
- Automatically admit people select "Everyone in your organization"
- Allow dial-in users to bypass the lobby On
- Chat in meetings Enabled

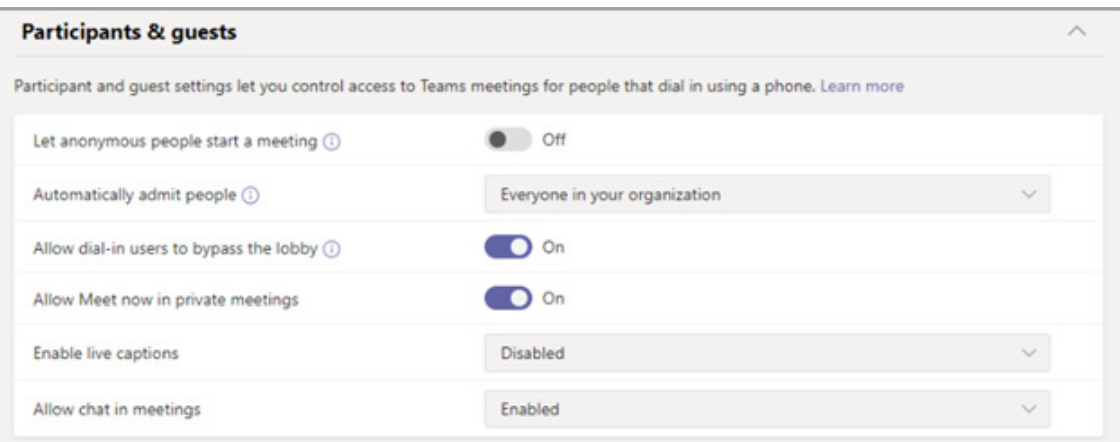

Tip: Hover over the info icon for more information about the setting and how it applies to your organization.

#### **Safe Guardian**

Navigate to Org-Wide Settings, and access the External Access section. The recommended settings below can help prevent patients from accessing your MAs and provider's direct contact information.

Note: By turning this feature off, your staff can join calls and web conferences as "guests" with participants (non-patients).

- Users can communicate with other Skype for Business and Teams users Off
- Users can communicate with Skype users Off

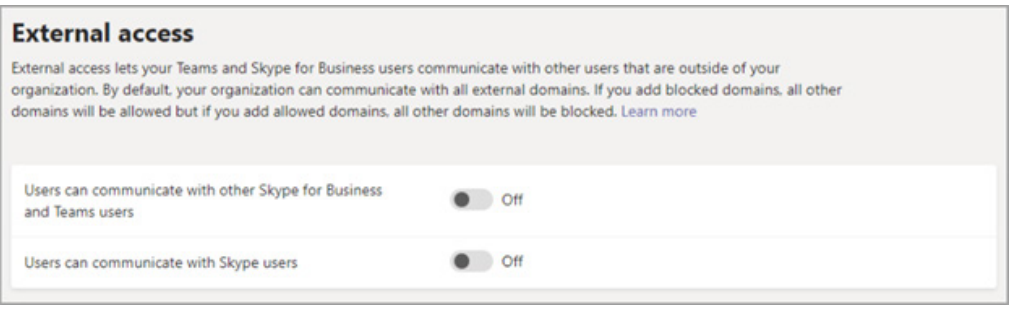

# FAQs

# **Which version of Teams does Phreesia Intake for Telehealth support?**

Phreesia can support the Premium and Essentials versions of Teams. Please review Microsoft Teams to determine the plan that best aligns with your organization's needs.

#### **Where can I go to learn more about using Microsoft Teams?**

Check out the following pages for more information:

- **[How to add audio conferencing to existing subscriptions](https://admin.microsoft.com/AdminPortal/Home#/users)**
- **[FAQs about audio conferencing](https://docs.microsoft.com/en-us/microsoftteams/audio-conferencing-common-questions)**

#### **How do you revoke permission?**

- 1. Navigate to the Azure Portal Main Page: **<https://portal.azure.com/#home>**
- 2. Locate the Azure Services section and click Enterprise Applications.
- 3. Click the application labeled Phreesia Telehealth App.
- 4. Navigate to the Properties tab.
- 5. Click Delete.
- 6. Click Yes to confirm deletion.

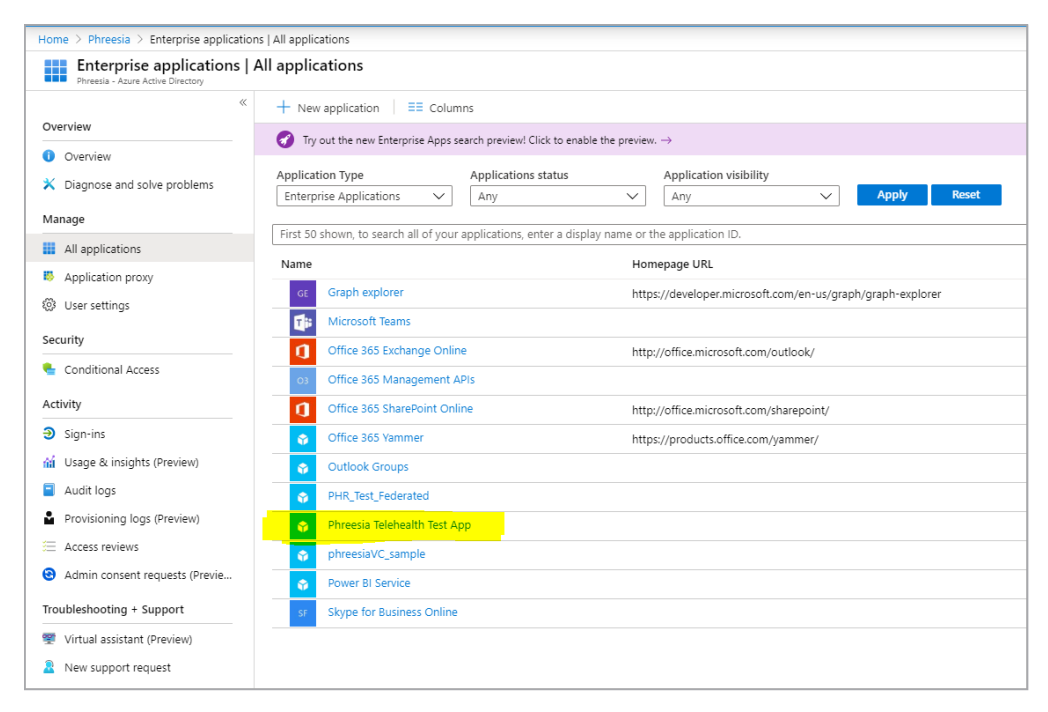